## How enable Alarm Name for Access Granted/Access Denied for Destination Floors.

Last Modified on 10/06/2022 4:16 am EDT

How to enable Alarm Name for Access Granted/Access Denied for Destination Floors

## Procedure Steps

- 1. From **System Administration** open [Monitoring] and select [Alarms].
- 2. Find the alarm titled, **Access Granted to Destination Floor.**
- 3. Identify the current selection for **Alarm description Format**. Refer to example below.

Alarm Definitions Alarm Configuration Priority Text Audio CCTV Instructions Messages Acknowledgment Actions Failure to Acknowledge ILS Priority One Events

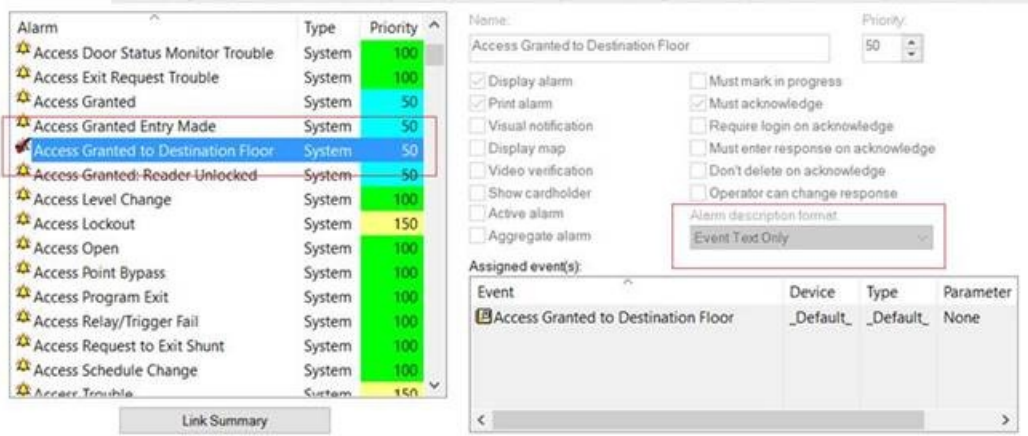

4. Select [Alarm Name Only] if it is not already selected.

Alarm Definitions Alarm Configuration Priority Text Audio CCTV Instructions Messages Acknowledgment Actions Failure to Acknowledge ILS Priority One Events

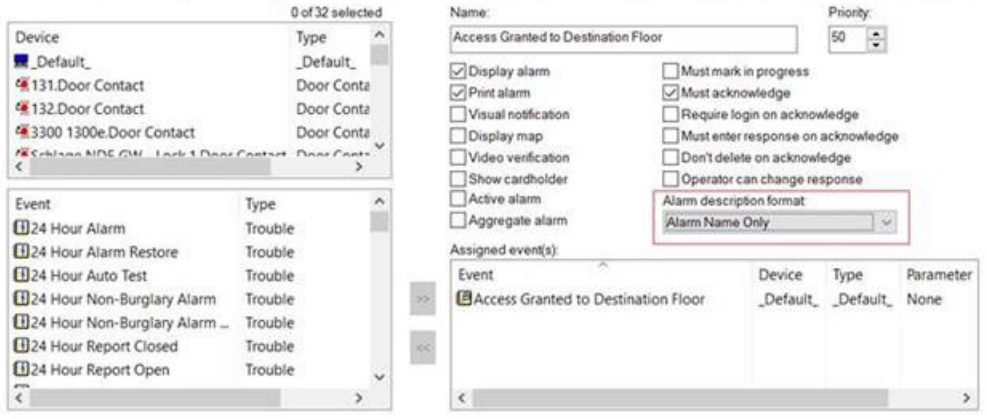

- 5. Save the Alarm Configuration.
- 6. Restart **Alarm Monitoring**. The display of the alarms will change.

## Applies To

OnGuard (All versions)

## Additional Information

These following alarms will display the floor number only in Alarm Monitoring

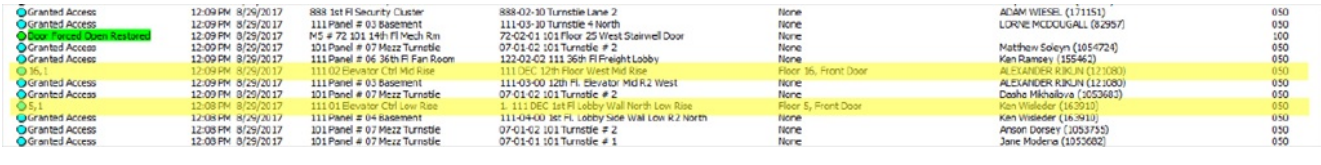